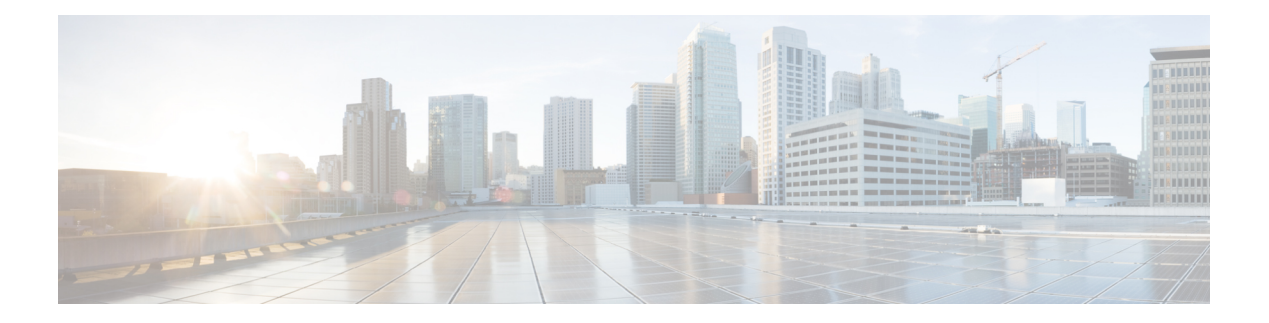

# **Network VRUs**

- VRU [Functionality,](#page-0-0) on page 1
- Network VRU [Functionality,](#page-1-0) on page 2
- VRU [Configuration,](#page-1-1) on page 2
- [Network](#page-1-2) VRU Types and Script Nodes, on page 2
- Access to VRU Scripts in [Unified](#page-2-0) ICM Scripts, on page 3
- Send Call to a VRU with Send to VRU [Node,](#page-2-1) on page 3
- Send Call to a VRU with [Translation](#page-4-0) Route to VRU, on page 5
- Send Call to a VRU after [Translation](#page-6-0) Route to VRU, on page 7
- Run [External](#page-7-0) Scripts, on page 8
- VRU [Errors,](#page-9-0) on page 10
- Call [Queuing](#page-10-0) at VRUs, on page 11
- Place a Call in [Queue,](#page-11-0) on page 12
- [Precision](#page-13-0) Queue Script Node, on page 14
- Adjust [Priority](#page-16-0) of a Call in a Queue, on page 17
- [Remove](#page-17-0) Call from a Queue, on page 18
- VRU [MicroApp](#page-18-0) Nodes, on page 19
- [Collect](#page-18-1) Data From Caller, on page 19
- Prompt Caller to Select from a Set of [Options,](#page-21-0) on page 22
- Play Specific [Recordings](#page-23-0) to Caller, on page 24
- [Override](#page-25-0) VRU Settings, on page 26
- [Temporarily](#page-26-0) Halt Script Execution, on page 27

# <span id="page-0-0"></span>**VRU Functionality**

You can use routing scripts to divert a call to a Network VRU for additional call processing.

A VRU, or Voice Response Unit, is a telecommunications device, also called an Interactive Voice Response Unit (IVR), that plays recorded announcements and responds to caller-entered touch-tone digits. Cisco Unified Customer Voice Portal (CVP) is the supported VRU for Packaged CCE. A VRU can also be equipped with Automatic Speech Recognition (ASR) or Text-to-Speech (TTS) capabilities.

## <span id="page-1-0"></span>**Network VRU Functionality**

A Network VRU supports the Unified ICM's service control interface. A Unified ICM routing script can divert a call to a Network VRU and instruct the VRU to perform specific processing before the Unified ICM determines the final destination for the call.

## <span id="page-1-1"></span>**VRU Configuration**

You configure Network VRUs through Unified ICM Configuration Manager. Following are the general steps you must take to configure VRUs before you can write routing scripts. There are different Network VRU types. Each type represents a different architecture and call flow. These are summarized below and described in detail in the *Configuration Guide for Cisco Unified ICM/Contact Center Enterprise*. Before you can write routing scripts, you must do the following through the Unified ICM Configuration Manager:

### **Procedure**

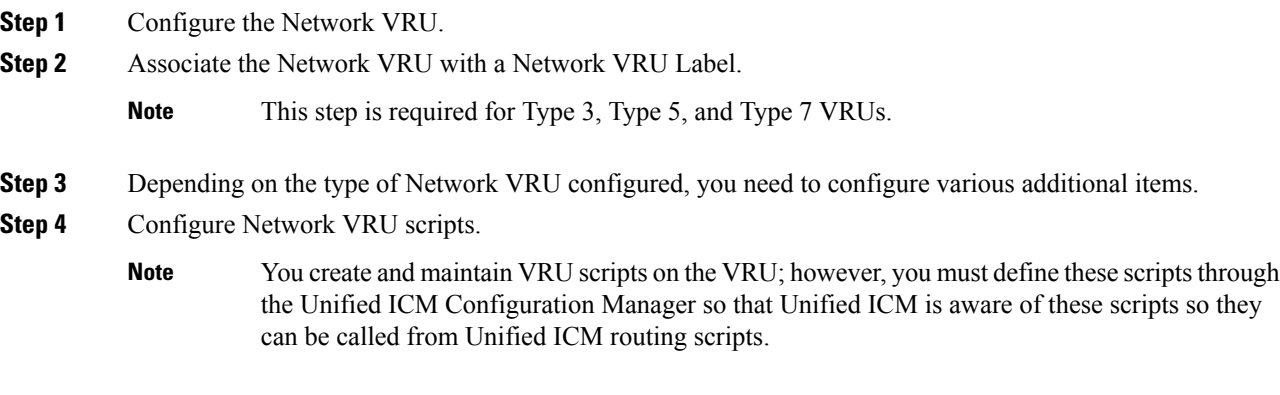

# <span id="page-1-2"></span>**Network VRU Types and Script Nodes**

Before a routing script can run a Network VRU script or queue a call at a Network VRU, it may require an explicit node to force the routing client to connect the call to the Network VRU. The node used to send the call to the Network VRU depends on the Network VRU type, as shown in the following table:

### **Table 1: Network VRU Types**

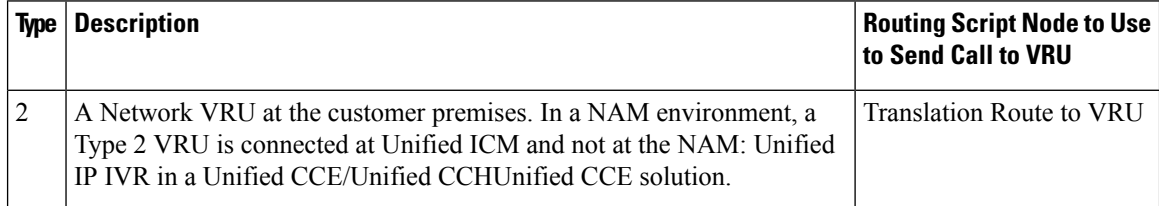

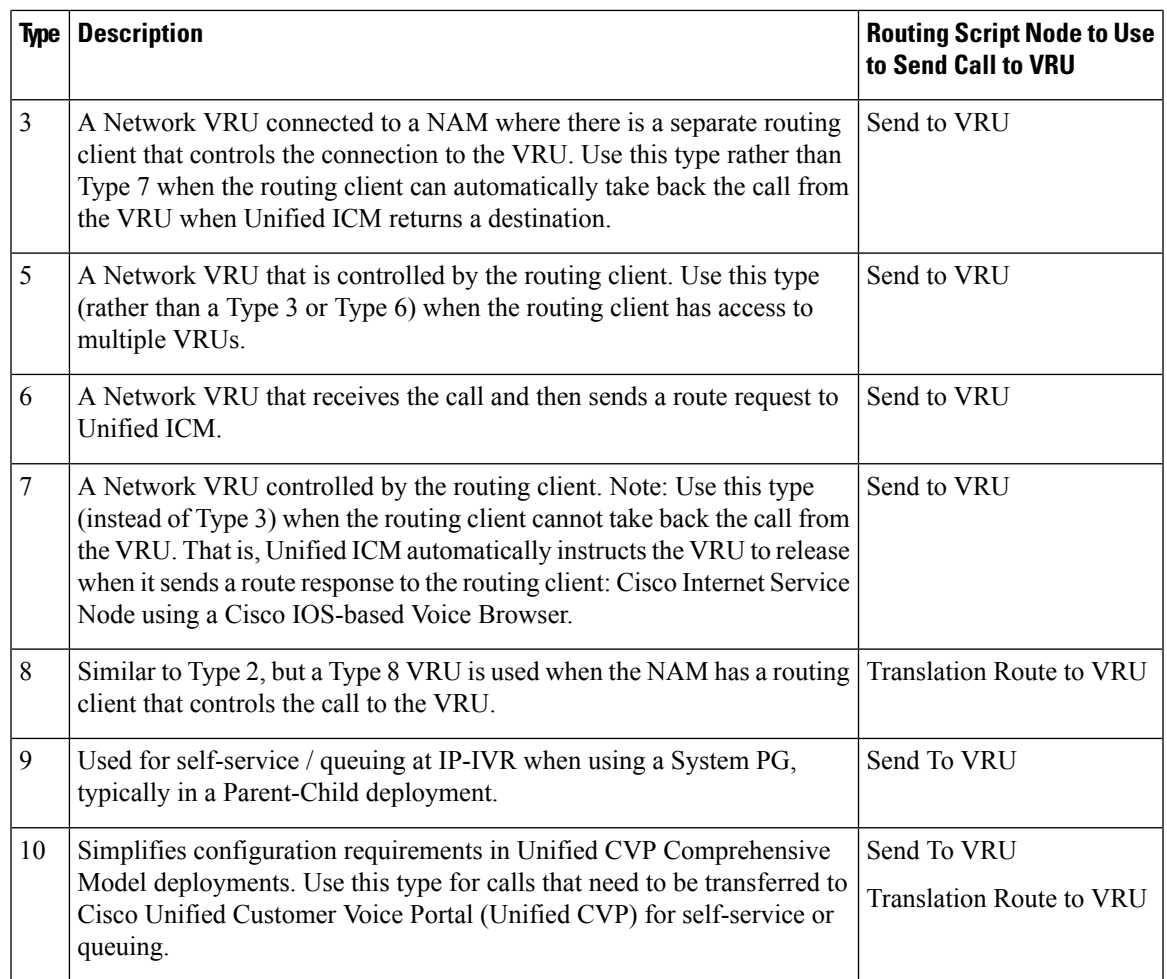

# <span id="page-2-1"></span><span id="page-2-0"></span>**Access to VRU Scripts in Unified ICM Scripts**

After you set up VRUs through the Configuration Manager, you can write routing scripts that send calls to the VRU, queue the call, and invoke specific VRU scripts.

# **Send Call to a VRU with Send to VRU Node**

You can send a call to a VRU for further processing by using the Send to VRU node (in the Queue tab of the Palette).

**Figure 1: The Send to VRU Icon**

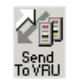

The Send to VRU node is also valid for use with Type 3, Type 5, Type 6, Type 7, and Type 10 VRUs.

When Unified ICM executes a Send to VRU Node, it looks up the call's Dialed Number, the Dialed Number's Customer, and the Customer's Network VRU. If that fails to retrieve a Network VRU, the router uses the system default Network VRU.

- If the Network VRU is of Type 3 or Type 7, the router sends an instruction to the routing client to connect the call to the Network VRU. The instruction contains the label configured for this Network VRU as well as a correlation ID to allow the router to uniquely identify the dialog with the routing client and the dialog with the VRU PG. The router waits until it receives a RequestInstruction message from one of the connected VRU PGs with the same correlationID as a sign that the call is now connected to the VRU.
- If the Network VRU is of Type 5 the router sends an instruction to the routing client to connect the call to a VRU resource. The instruction contains the label configured for this Network VRU. The router waits for a response back from the routing client that the call is properly connected to the VRU resource.
- If the Network VRU is of Type 10 (which is typically used only with Unified CVP), the Router uses a two-step transfer. The first transfer isto move the call to the Unified CVP, followed by a second automatic transfer to setup a VRU leg for the call that employs the VXML Gateway or Cisco Virtualized Voice Browser (VVB) for IVR treatment. The purpose of Type 10 VRU is to simplify the configuration needed in the Comprehensive Call flow model.

Important points to note while you are using the Type 10 network VRU are:

- For calls originating from Unified CM, the Correlation ID is automatically added to the end of the transfer label defined in the Type 10 Network VRU configuration.
- For calls that are front-ended or originating from Unified CVP, only a single automatic transfer from the switch leg to the VRU leg occurs, using the transfer label defined for the Type 10 Network VRU.
- For calls originating from all other routing clients like TDM ACD's, other VRU's or NIC's, a "Translation Route to VRU" node should be employed for the first phase of transfer, instead of the "SendToVRU" node without which the calls would fail.

There are two failure cases:

- If the label does not exist, script execution continues with control flowing through the nodes failure output terminal.
- If Unified ICM does not receive confirmation, execution continues with control flowing through the nodes failure output terminal.

In all other cases script execution continues with control flowing through the nodes success output terminal.

Notes:

- If the Run External Script, Play, Menu, Collect Data, or Queue node is used in a script before a Send To VRU node, an implicit Send To VRU node is assumed. For Network VRUs of Types 3, 5, 6, or 7 you do not have to use the Send To VRU node. However, include the node in routing scripts as a visual aid if you ever need to troubleshoot the script.
- If the call is delivered to the VRU but then abandoned, script execution ends. In monitor mode, a special label on the Send To VRU node accounts for these cases.

You do not need to set properties for the Send to VRU node. However, you can optionally add comments or connection labels.

## <span id="page-4-0"></span>**Send Call to a VRU with Translation Route to VRU**

For Type 2 and Type 8 VRUs, you can send a call to a VRU by using the Translation Route to VRU node (in the Queue tab of the Palette).

**Figure 2: The Translation Route to VRU Icon**

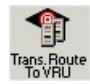

When Unified ICM uses the translation route to VRU method to route a call to a Type 2 SCI VRU, the VRU becomesthe new routing client (dynamic routing client) for the call. This meansthat the next Connect message is sent to the VRU from the CallRouter to connect the call (to an agent, for example).

To transfer a call to CVP using the Translation Route scheme, you must use the CVP DNIS API to configure DNIS numbers in the CVP call server. For more information, see the *CVP Dialed Number Identification Service API* chapter in the *Cisco Packaged Contact Center Enterprise Developer Reference guide*.

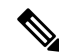

For the dynamic routing client feature to work, the routing target (network VRU, services, and so on) needs to have labels configured for the type 2 VRU as a routing client. **Note**

This feature is applicable for following call scenarios:

- Receiving a call on a converged enterprise network after a carrier pre-route using Unified CVP to control the call.
- Supporting Outbound Option for Unified CCE where a shared Network VRU is used for providing announcements to targeted phones/answer machines.
- Using pre-routing for load balancing purposes before the call is sent to a Unified CVP controlled network, with call context and cradle to grave reporting capabilities.

In an environment where the routing client is not capable of Network Transfer all the pre-route calls must be transferred to Unified CVP by a Translation Route To VRU to take advantage of network transfer feature.

Typical Call Flow Example:

- **1.** A call is pre-routed by Unified ICM using a carrier NIC to a Type 2 premise VRU using the TranslationRouteToVRU mechanism. The VRU becomes the new routing client.
- **2.** When the VRU is done with the call, the script connects the call to an agent on a TDM ACD (using translation routing again) and the VRU connects the call to the agent.
- **3.** The agent answers the call and talks to the caller.
- **4.** The agent initiates a transfer and the script and configuration execute a network transfer. The Connect message is sent to the Type 2 VRU, and the VRU connects the call to the new destination.

Following is the Properties dialog box for the Translation Route to VRU node:

### **Figure 3: Translation Route to VRU Properties**

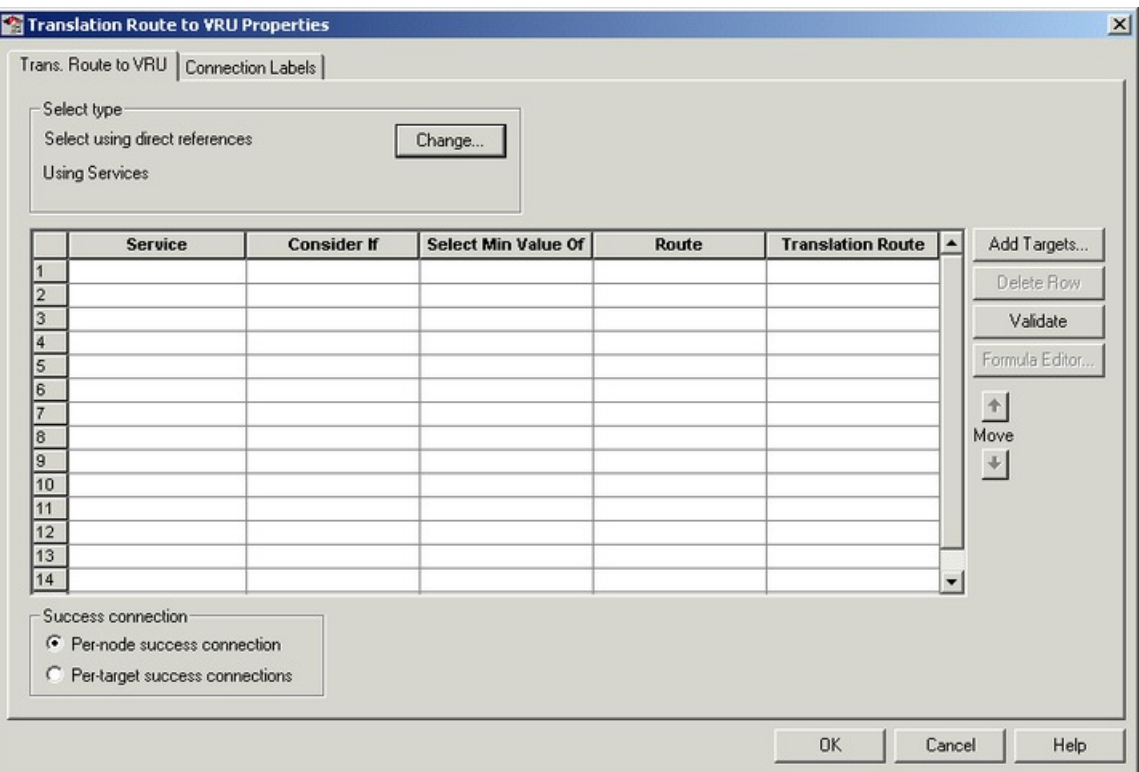

Define Translation Route to VRU node properties as follows:

### **Procedure**

- **Step 1** To change the type of target:
	- a) Click **Change**. The Select Type dialog box opens.
	- b) Choose the Target Type (Enterprise Service, Service, or Service Array).
	- c) If you selected Enterprise Service, select a **Business Entity** and **Enterprise target**.
	- d) Specify whether the Translation Route to VRU node is to act like a Select or Distribute node.
		- Distribute Among Targets. The Translation Route to VRU node is to act like a Distribute node, distributing calls among the targets based on the relative values.
		- Select Most Eligible Target. (Radio button.) The Translation Route to VRU node is to act like a Select node.

If you select this option, you:

- Define whether to pick the target with the maximum value or the minimum value.
- Define a formula that determines which target is to be accepted.
- Define the type of target search.

Ш

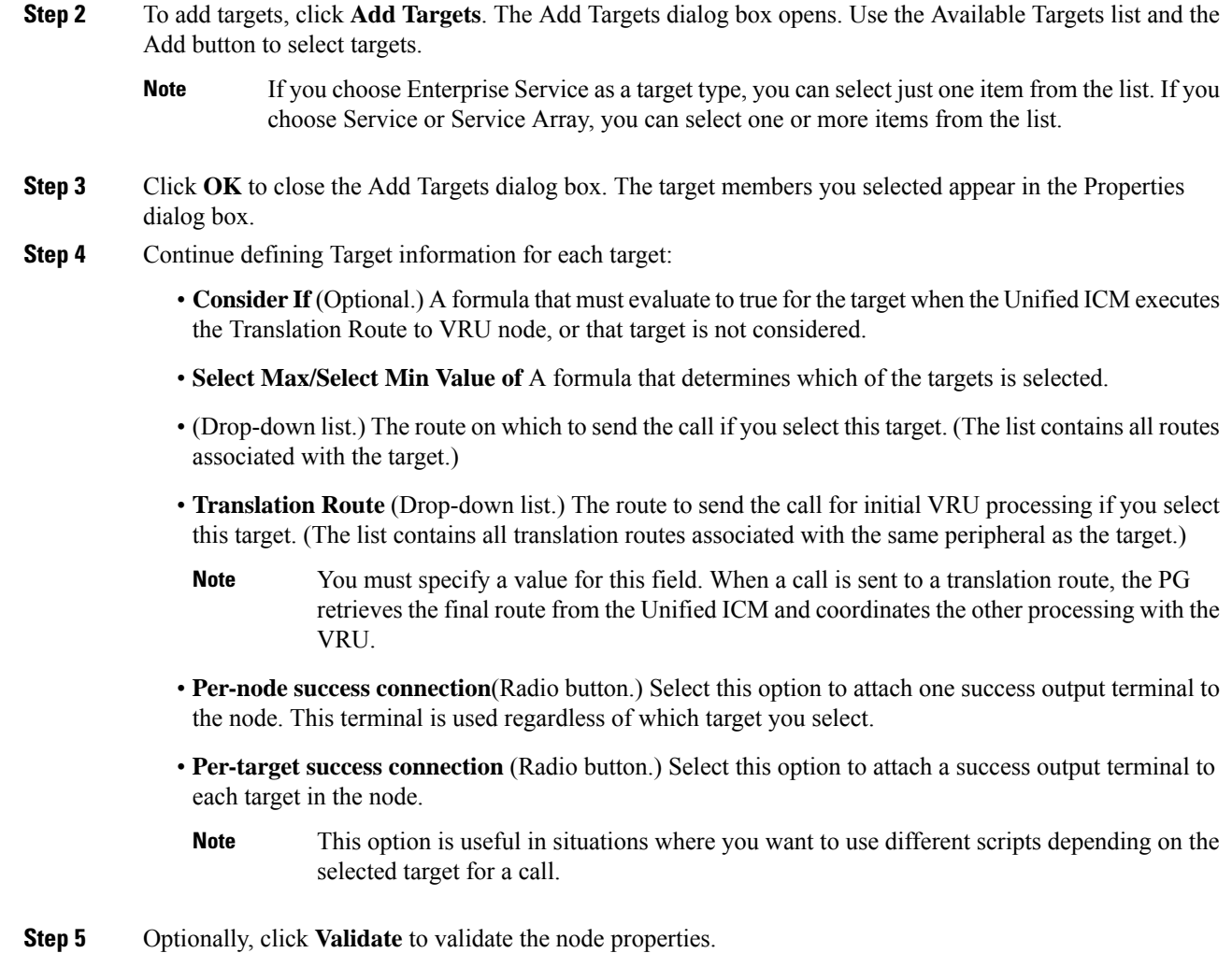

<span id="page-6-0"></span>**Step 6** Optionally, add connection labels.

# **Send Call to a VRU after Translation Route to VRU**

A SendToVRU node first checks for the Dialed Number. If the Dialed Number is not configured, the node immediately fails, interrupting the dialog. If the Dialed Number is configured, the node checks for the Customer. If the Customer is not defined, the node tries to send the call to Default Network VRU.

If the Customer is defined, the SendToVRU node sends the call to the Customer's Network VRU. If the node cannot identify the Customer Network VRU, the node sends the call to the Default Network VRU.

An explicit SendToVRU node only exits if the call is at the specified VRU, for example, the dialed number's customer Network VRU. If the call is at the wrong VRU, the node transfers the call to the correct VRU.

Example Call Flows:

**1.** A call is moved to a Type 2 VRU via a Translation Route to VRU. The SendToVRU node moves the call to a Type 3 VRU if the Type 3 VRU is configured to be the network VRU for this call.

- **2.** A call arrives from a Type 6 VRU. SendToVRU attempts to send the call to the configured network VRU if the network VRU is different from the routing client's VRU.
- **3.** SendToVRU fails the node if the transfer to the network VRU fails.
	- If the configuration is wrong or missing, (for example, if a network VRU is not defined, or proper label is not defined) then the fail path is executed and the call remains at the VRU.
	- If the CallRouter succeeds in sending a Connect message, the CallRouter resets the previous VRU information and waits for RequestInstruction to set up the new VRU connection. If the operation times out, (RequestInstruction never arrives), then the fail path of the SendToVru node is taken and the call is assumed not to be at a VRU. The same behavior applies if CallRouter receives a ReRoute instead of a RequestInstruction command.
- **4.** A registry flag enables/disables this feature. The registry key is called *NetworkVRUCheckEnabled* and is located at *...\Router\CurrentVersion\Configuration\Global*. The default value is 1 (enabled), setting it to 0 disables it.

## <span id="page-7-0"></span>**Run External Scripts**

You can instruct a Network VRU to run a specific script by using the Run External Script node (in the Queue tab of the Palette).

**Figure 4: The Run External Script icon**

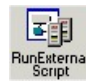

You can use multiple Run External Script nodes to execute a series of scripts on the VRU.

The Run External Script node is valid for use with all the VRU types.

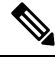

When you integrate the ECE with the Unified ICM, you can also use the Run External Script node to push a URL to the caller's web browser. To do this, an entry in the Network VRU list must point to the URL map file on the ECE. For more information, see the *Configuration Guide for Cisco Unified ICM/Contact Center Enterprise*. **Note**

The execution of Unified ICM routing script waits for the external script to finish:

- If the external script runs successfully, control then passes through the success branch of the Run External Script node.
- If the external script does not run successfully for any reason, then control passes through the failure branch of the Run External Script node.

Ш

- If the current call is not at a VRU when the Run External Script node executes, Unified ICM sends the call to the associated Network VRU, as executing a Send to VRU node.
	- Design scripts so that the Failure branch of a Run External Script Node contains a test for the Call.VRUStatus variable. If the value is 2, the VRU is likely to be not functioning properly. Therefore, the script avoids executing any subsequent Run External Script nodes on this Failure branch.

**Note**

When an uninterruptible script is used in a Run External Script node, the CallRouter waits for the script result from the VRU. It then executes the next node. Calls can only be routed when they reach an interruptible node. The Wait node and interruptible Run External Script node ( micro apps) are interruptible. Every other node is uninterruptible. **Note**

Following is the Properties dialog box for the Run External Script node:

#### **Figure 5: Run External Script Properties**

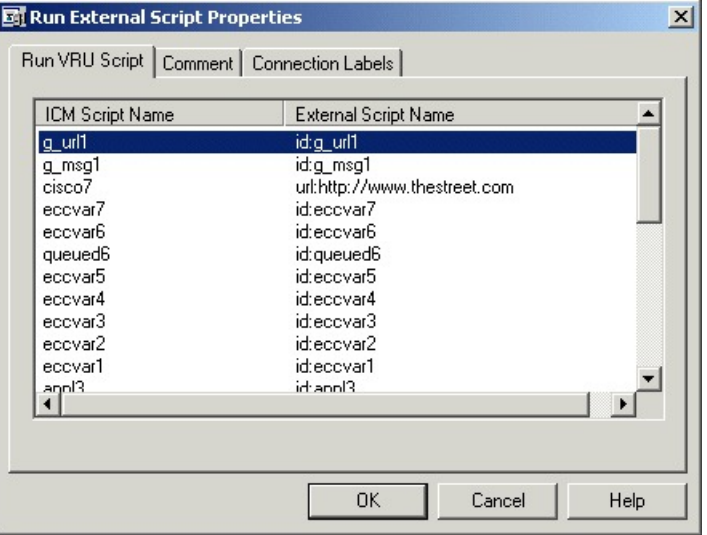

Define Run External Script node properties as follows:

### **Procedure**

- **Step 1** Select the Unified ICM Script/External Script Name you want to execute.
- **Step 2** Optionally, add comments and connection labels.

# <span id="page-9-0"></span>**VRU Errors**

The following table lists the possible values for the VruStatus variable:

### **Table 2: VruStatus Variable Codes**

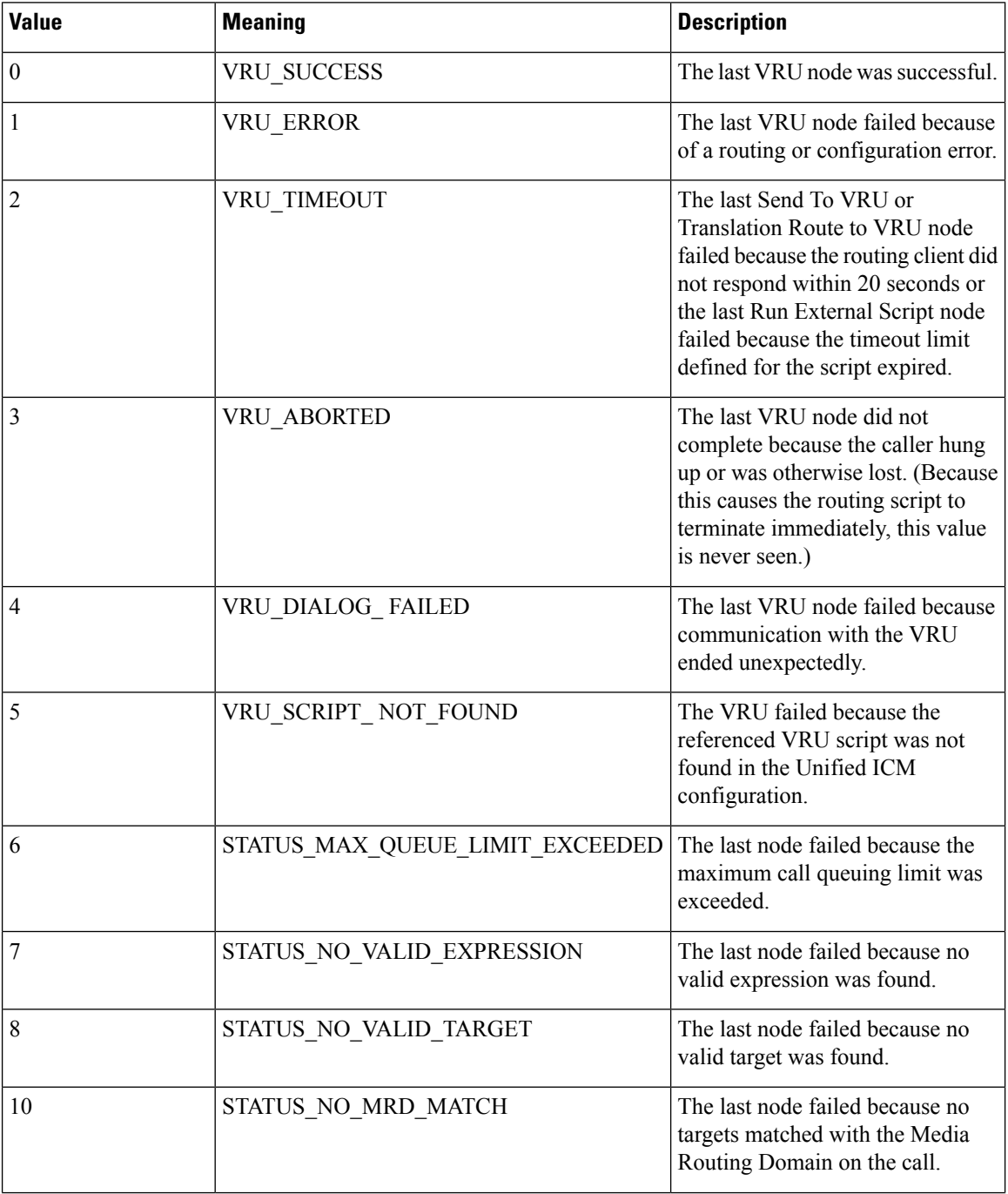

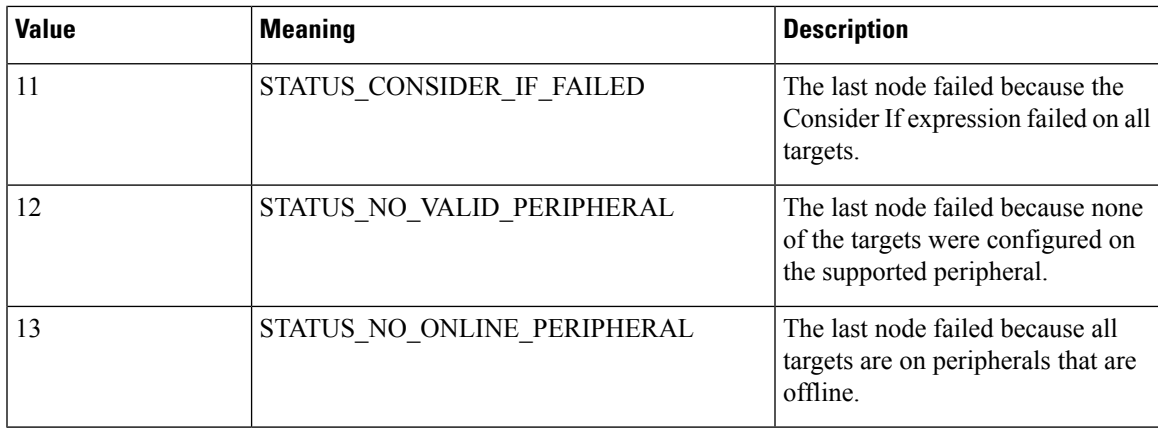

## <span id="page-10-0"></span>**Call Queuing at VRUs**

You can queue a call at a Network VRU until a specific resource becomes available. A call can be queued for one or more skill groups, an enterprise skill group, a precision queue, or one or more scheduled targets. As soon as an agent becomes available at one of the specified targets, the call is removed from the queue and sent to the target.

Specifically, you can:

- Place a call in a precision queue.
- Place the call in one or more skill groups, an enterprise skill group, or one or more scheduled targets.
- Adjust the priority of call in a queue for one or more skill groups or scheduled targets.
- Remove the current call from any queues to which it is assigned.

### Call Flow:

- **1.** The call is first sent to the Network VRU. This step is required before you queue the call.
- **2.** The call is queued for three skill groups.
- **3.** If the call is successfully queued, the script cycles between a Wait node and a Run External Script node so that the caller hears an announcement every 30 seconds.

If an agent in one of the skill groups becomes available, the call is removed from queue and taken back from the a VRU . Routing script execution ends and the call is delivered to the target.

You could use other nodes like Queue to Skill Group or Queue to Precision Queue to queue the calls to different targets.

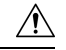

**Caution**

Do not use the nodes like Route Select to queue the calls when the script cycles between a Wait node and a Run External Script node.

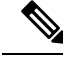

**Note**

In this scenario, you would likely make the VRU script interruptible so that the routing script can retrieve the call immediately when the resource becomes available.

## <span id="page-11-0"></span>**Place a Call in Queue**

You can place a call in queue at a VRU for one or more skill groups, enterprise skill group, or one or more scheduled targets using the Queue node (in the **Queue** tab of the Palette).

**Figure 6: The Queue Icon**

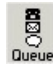

If an agent becomes available in one of the skill groups or at one of the scheduled targets, the call is routed to that resource.

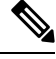

**Note**

If the current call is not at a VRU when the Queue node executes, the Unified ICM sends the call to the associated Network VRU. (This does not apply to Type 2 or Type 8 VRUs, which are VRUs at customer premises.)

You cannot reference two types of targets (for example, skill groups and scheduled targets) within a single Queue node. However, you can execute multiple Queue nodes sequentially to queue a call to different target types.

The Queue node includes a **Priority** field, which sets the initial queuing priority for the calls processed through this node versus other calls queued for the same target. The priority is expressed as an integer from 1 (top priority) to 20 (least priority). The default value is 5.

If more than one call is queued to a group when an agent becomes available, the queued call with the lowest priority number is routed to the target first. For example, assume an agent in a skill group becomes available and two calls are queued to that skill group. If one call has priority 3 and the other has priority 5, the call with priority 3, the lower value, is routed to the skill group while the other call continues to wait.

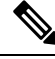

**Note**

The Queue node does not actually result in instructions being sent to the VRU. When queuing occurs the Queue node exits immediately through the success branch and the call is assumed to be at the VRU; the script should then continue with a Run External Script node to instruct the VRU what to do while holding the call until an agent to becomes available. Typically this would invoke a Network VRU script that plays music-on-hold, possibly interrupted on a regular basis with an announcement.

Following is the **Properties** dialog box for the Queue node:

### **Figure 7: Queue to Skill Group Properties**

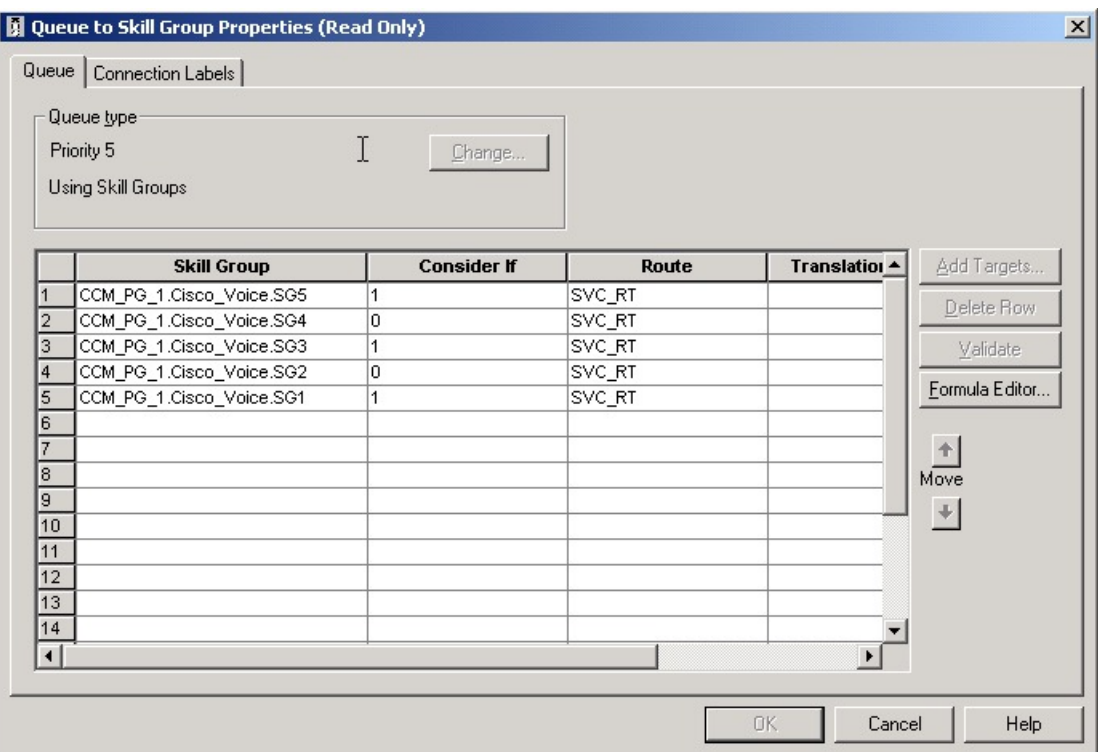

Define Queue node properties as follows:

### **Procedure**

- **Step 1** To change the queue type:
	- a) Click **Change**. The **Queue Type** dialog box opens.
	- b) Select a **Target Type** (Enterprise Skill Group, Scheduled Target, or Skill Group). You cannot reference more than one type of target within a single Queue node. To queue a call to more than one target type, execute multiple Queue nodes sequentially.
	- c) Optionally, select a Business Entity and Enterprise Target.
	- d) Optionally, select a Priority to set the initial queuing priority for calls processed through this node versus other calls queued for the same target: 1 for top priority to 20 for least priority. (The default is 5.)
	- e) Optionally, check **Enable Target Requery**.
		- When Target Requery is enabled in a Queue node and a Requery happens, for example because the call is presented to an available agent, but the agent does not answer, the script continues through the failure terminal. The script can then inspect the call variable RequeryStatus to determine what to do next. The typical action in case of a No Answer would be to Queue the call again, possibly to other skill groups, and possibly increase the priority so that it is taken out of the queue before regular queued calls. **Note**
	- f) Click **OK** to close the **Queue Type** dialog box.
- **Step 2** To add targets:
- a) Click **Add Targets**. The **Add Targets** dialog box opens, listing available targets of the type you specified.
- b) Use the **Available Targets** list and the **Add** button to select targets.
- c) Click **OK** to close the **Add Targets** dialog box. The target members you selected appear in the **Properties** dialog box.

- **Step 3** Optionally, continue defining Target Type information foreach target member:
	- a) Route. (Drop-down list.) The route to send the call to when an agent in the target type becomes available. (The drop-down list includes all routes associated with the target.)
	- b) Translation Route. (Drop-down list.) The route to send the call for initial VRU processing if you select this target. (The list contains all translation routes associated with the same peripheral as the target.)
	- c) Scheduled Target. Individual targets to which the call is queued, if the Target Type is Scheduled Target.
- **Step 4** Optionally, add connection labels.

### **What to do next**

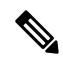

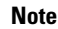

When processing a Queue node, the router first checks for an available target, if there is none available then the router attempts to queue the call. The call does not move to the VRU if there is an available agent.

## <span id="page-13-0"></span>**Precision Queue Script Node**

You can use the Precision Queue script node to queue a call or task based on caller requirements until agents with desired proficiency become available. This node contains multiple agent selection criterion which are separated into steps.

**Figure 8: Precision Queue Script Node**

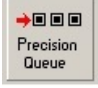

A single call can be queued on multiple precision queues. If an agent becomes available in one of the precision queues, the call is routed to that resource. You cannot reference multiple precision queues with a single Precision Queue node. However, you can execute multiple Precision Queue nodes sequentially to achieve this.

The Precision Queue node includes a **Priority** field, which sets the initial queuing priority for the calls processed through this node versus other calls queued to the other targets using different nodes. The priority is expressed as an integer from 1 (top priority) to 20 (least priority). The default value is 5.

If more than one call is queued to a precision queue when an agent becomes available, the queued call with the lowest priority number is routed to the target first. For example, assume an agent in a precision queue becomes available and two calls are queued to that precision queue. If one call has priority 3 and the other has priority 5, the call with priority 3, the lower value, is routed to the precision queue while the other call continues to wait. If the priorities of the two calls are same, then the call queued first is routed first.

VRU script instructions are not sent to the VRU. If a call enters the Precision Queue node and no resource is available, the call is queued to the precision queue and the node transfers the call to the default VRU, if the

call is not already on a VRU. The script flow then exits immediately through the success branch and continues to a Run External Script node to instruct the VRU what to do while holding the call until an agent becomes available. Typically, this invokes a Network VRU script that plays music-on-hold, possibly interrupted on a regular basis with an announcement. The script flow can also use other queuing nodes to queue the same call to other targets, for example, Queue to Skill Group and Queue to Agent.

### **Precision Queue Properties Dialog Box - Static Precision Queue**

The following list describes the **Precision Queue Properties** dialog box for a static precision queue script node.

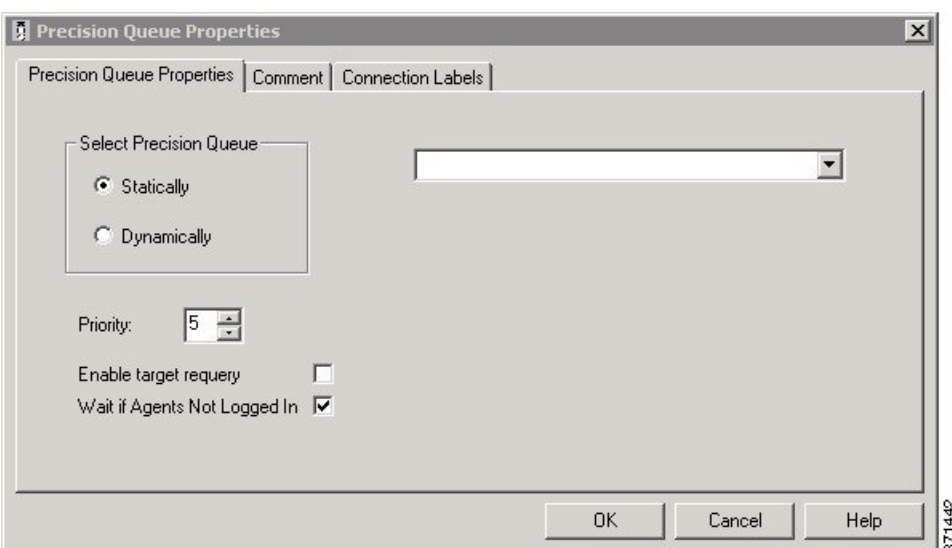

**Figure 9: Precision Queue Properties Dialog Box—Static Precision Queue**

The following property is unique to static precision queues:

• **Drop-down list**—To route calls that enter this node to a static precision queue, you must select a precision queue from the list.

The following properties are common to static and dynamic precision queues:

- **Select Precision Queue** radio buttons—You can select one of the following options for each a precision queue:
	- **Statically**—Select this option to choose a single precision queue to be selected for all the calls that enter this node.
	- **Dynamically**—Select this option to select a precision queue on a call-by-call basis based on a formula.

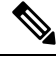

**Note**

Dynamic Precision Queue selection is not available when an External Authorization server is used with Internet Script Editor and will be grayed out in the interface.

- **Priority selection**—To select the initial queuing priority for calls processed through this node, you can select from 1 to 20. The default is 5.
- **Enable target requery check box**—To enable the requery feature for calls processed through this node, select this check box. When a requery occurs, for example if a call is presented to an available agent and the agent does not answer, the script continues through the failure terminal. The script can then inspect the call variable RequeryStatus to determine what to do next. The typical action in case of a No Answer is to queue the call again to other precision queues, and increase the priority so that it is taken out of the queue before regular queued calls.
- **Wait if Agents Not Logged In check box** When this check box is selected and the agents who are associated with a step are not logged in, then the router will wait for the time that is configured for that step. When this check box is not selected, the router will not wait on any step. However, on the last step, the router will wait indefinitely irrespective of the selection.

### **Precision Queue Properties Dialog Box - Dynamic Precision Queue**

The following list describes the Precision Queue Properties dialog box for a dynamic precision queue script node.

Use dynamic precision queues when you want a single routing script for multiple precision queues (for example, when the overall call treatment does not vary from one precision queue to another). Dynamic precision queues can simplify and reduce the overall number of routing scripts in the system.

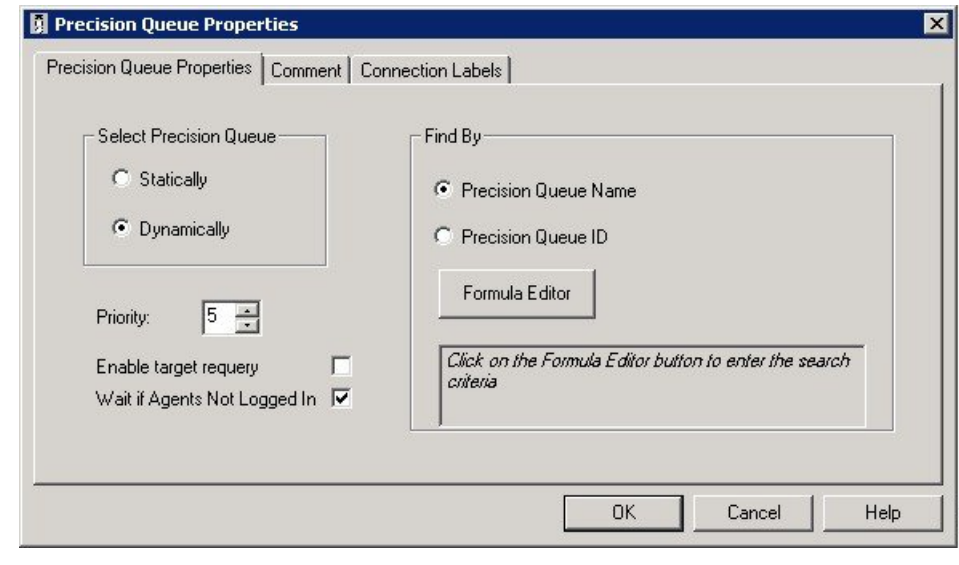

**Figure 10: Precision Queue Properties Dialog Box—Dynamic Precision Queue**

Dynamic Precision Queue selection is not available when an External Authorization server is used with Internet Script Editor and will be grayed out in the interface. **Note**

371443

The following properties are unique to dynamic precision queues:

• **Find By radio buttons**—To dynamically route calls that enter this node to a Precision Queue name or ID, use the Find By radio buttons.

- **Precision Queue Name radio**—Select this option to dynamically route calls that enter this node to a Precision Queue name.
- **Precision Queue ID—Select this option to dynamically route calls that enter this node to a Precision** Queue ID.
- **Formula Editor button**—To determine to which Precision Queue name or ID to route calls that enter this node, click the Formula Editor button to create a formula. The formula is then evaluated at run time to select a precision queue by either name or by database ID. For example, you can use the formula "Call.PeripheralVariable4" to look up the Precision Queue if call variable 4 contained the Precision Queue name, as a result of a database lookup or from VRU call processing.

The section on static precision queues describes the properties that are common to static and dynamic precision queues.

### **Queuing Behavior of the Precision Queue Node**

Precision queues internally are configured with one or more time-based steps, each with a configured wait time. After a call is queued, the first step begins and the timer starts. This occurs although the execution path of the script exited the success node and a new node may be targeted (for example, Run Ext. Script).

If the timer for the first step expires, control moves to the second step (assuming one exists), and so on. As long as the call remains in queue and there are steps left to execute, the call internally continues to move between steps regardless of the path the call takes after it leaves the precision queue node. If a call is queued to two or more precision queues, the call internally walks through the steps for each precision queue in parallel. After the call reaches the last step on a precision queue, it remains queued on that step until the call is routed, abandoned, or ended.

If there is an update to the precision queue definition, then all queued calls in the precision queue are re-evaluated and the execution begins again from the first step.

For example, consider the wait time for an ongoing call at step 1 to be 1080 seconds, of which 1000 seconds has already elapsed. Now, suppose the wait time is changed to 900 seconds, then the wait time for this call is also reset to 900 seconds, even though only 80 more seconds are left to move to the next step.

## <span id="page-16-0"></span>**Adjust Priority of a Call in a Queue**

You can override the priority of a call in queue set by the Queue node by using the Queue Priority node (in the Queue tab of the Palette).

**Figure 11: The Queue Priority Icon**

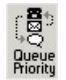

For example:

**1.** The original priority of the call in queue is set by the Queue to Skill Group node or the Precision Queue node.

**Note**

- **2.** The call waits in queue for 20 seconds while the caller listens to an announcement.
- **3.** Call control passes to a second Wait node.
- **4.** If 20 more seconds pass without an agent becoming available, the Queue Priority node executes and raises the call's priority in queue.

Notes:

- Only use the Queue Priority node after a Queue to Skill Group node or a Precision Queue node. Any subsequent use of the Queue to Skill Group node or the Precision Queue node results in setting the queue priority back to the original setting for that node.
- The Queue Priority node sets the priority for a call within all queues that the call is placed in. If a call requires the priority to be raised in one queue only, you should use a subsequent Queue to Skill Group or Precision Queue node for only that skill group/queue (with the new priority).
- Queuing priorities should be handled very carefully. Just increasing Queue priority does not get a call handled sooner. The effect depends on the other call in the queue. For example, if all calls are treated using the example above, the priority increase has no net effect. If the script above is only used for the Platinum customers while the Standard customers script leaves them at the default priority level, the effect is that all Platinum customers that have been in queue for more than 20 seconds are handled first regardless of other customers in queue. As the delay for Platinum customers is greater than 20 seconds, no Standard customers are handled ever. The solution is to increase the priority level for Standard customers as well, but only after they have been in queue for a longer period, for example 3 minutes.

Following is the Properties dialog box for the Queue Priority node:

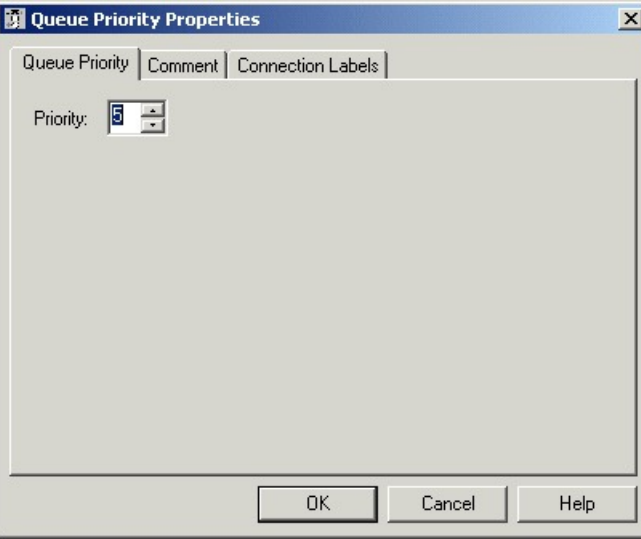

**Figure 12: Queue Priority Properties**

# <span id="page-17-0"></span>**Remove Call from a Queue**

You can remove a call from any queues by using the Cancel Queuing node (in the Queue tab of the Palette).

**Figure 13: The Cancel Queuing Icon**

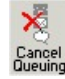

You do not have to define properties for the Cancel Queuing node. You can optionally add comments or connection labels.

## <span id="page-18-0"></span>**VRU MicroApp Nodes**

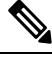

**Note** You can only use these nodes if supported by your VRU.

The three VRU MicroApp nodes (Collect Data, Menu, Play) are essentially specialized Run External Script nodes. They allow you to specify all details of the interaction in the script node, rather than using the Unified ICM Configuration Manager to specify the Network VRU Script.

The three MicroApp nodes each represent a specific sort of VRU interaction:

- Collect Data instructs the VRU to collect data from a caller after playing a prompt. The prompt can be played using a recorded announcement or using TTS. The data collected can be collected using touch-tone or using Automatic Speech Recognition (ASR).
- Menu is a simplified form of Collect Data that instructs the VRU to build a menu. It prompts the caller (either using a recorded announcement or TTS) and collects a single digit (either using touch tone or ASR). At the Menu node the script branches, depending on the input from the caller.
- Play instructs the VRU to speak a recorded announcement or a data element, such as a number or date. This can be done either by using recorded announcements or through Text-to-Speech (TTS) capabilities.

## <span id="page-18-1"></span>**Collect Data From Caller**

You can have a script play a prompt and instruct the caller to enter information by using the Collect Data node (in the Queue tab of thePalette) . The caller-entered data can then be used to redirect the call to the appropriate destination.

**Figure 14: Collect icon**

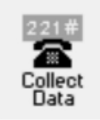

Following is the Properties dialog box for the Collect Data node:

### **Figure 15: Collect Data Properties**

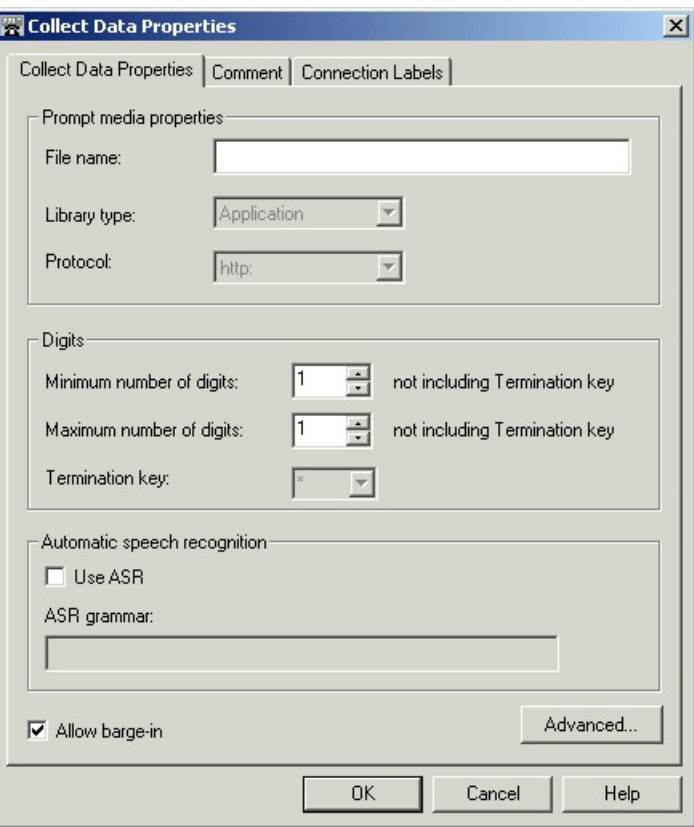

Define Collect Data node properties as follows:

### **Procedure**

- **Step 1** In the File Name field, enter the name of the media file to be played to the caller.
- **Step 2** In the Library drop-down list, select the location of the file. You can select:
	- a) System
	- b) Application (default)
	- c) None
- **Step 3** In the Protocols drop-down list, select the data transmission convention to use for the media file contents. You can select:
	- a) HTTP: (Hypertext Transfer Protocol, the default)
	- b) RSTP: (streaming)
	- c) file:
	- d) other
- **Step 4** Specify the number of digits a caller can enter:
	- a) In the **Minimum number of digits** field, select a number from 1 to 32 to indicate the minimum number of digits the caller must enter. The default is 1.
- b) In the **Maximum number of digits** field, select a number from 1 to 32 to indicate the maximum number of digits the caller must enter. The default is 1.
- c) In the **Termination key** field, enter the key that the caller presses to signify the end of digit entry. Value options are the digits 0-9, # (pound, the default) or \* (asterisk). For variable-length data entry, only. A key that the user presses to signify the end of digit entry. Valid options: The digits 0-9, # (pound, the default) or \* (asterisk).
	- **Note** If the minimum number value equals the maximum number value, this field is grayed out.
- **Step 5** Optionally, check **Use ASR** to use automatic speech recognition. If you check this option:
	- a) Caller-entered information is obtained from spoken input as well at DTMF entry.
	- b) In the **Automatic speech recognition grammar** text box, enter a grammar against which caller spoken-input is matched.
- **Step 6** Optionally, check **Allow barge-in** to have any digit entry by the caller interrupt the media playback. Unified CVP deals with barge-in as follows: If barge-in is not allowed (not checked), the Voice Browser continues to prompt play when a caller starts entering digits. If barge-in is allowed (checked), the Voice Browser discontinues prompt play when the caller starts entering digits.
- **Step 7** Optionally, click **Advanced Properties**to specify how the micro-application should handle invalid or timed-out entries. The Advanced Properties override the VRU Default settings configured in the Unified ICM configuration database. The values you set apply only to the current node; other Collect Data nodes are not affected. Initial values for timeouts and number of tries on this dialog box show the current values, obtained either from the database defaults or from a VRU Settings node. Invalid entry and No entry Media file names may be defined on the VRU device and invisible to Unified ICM environment. If this is the first micro-application operation in the script, the value for these fields is Default; it remains this value unless a VRU Settings micro-application changes it.
	- a) Optionally, clear Unified ICM may interrupt. When checked (the default), the operation of the node can be interrupted by the router.
	- b) Optionally, clear Inter-digit timeout. When checked (the default), enter the number of seconds allowed between entering digits before the system assumes the caller is finished. Valid options: 1-99, default: 3.
	- c) In both the Invalid Entry Media Properties and No Entry Media Properties sections, enter the file names of the files to play if the caller enters invalid data or if the caller enters no data.

**Note** To use the default settings on the VRU device, enter the word Default in these fields.

- d) Select the locations of the files in the Library drop-down lists. Valid options: System, Application (default), None.
	- If **None**, include the full path file name in the File name value; for example: http://www.xyzcorp.com/Media\_Folder/File.wav. **Note**
- e) Select the data transmission convention to use in the Protocol drop-down lists. Valid options: HTTP: (Hypertext Transfer Protocol, the default), RSTP: (streaming), file:, other.
- f) Enter a number in the Number of tries field to indicate the number of times the Collect Data or Menu MicroApp queries the user for data when the user enters invalid data or does not enter data. Valid options: 1-9 (default: 3).
	- Optionally, you can clear the check box to have the default value defined in the database used. **Note**
- g) In the **No Entry Media Properties** section, enter a number in the Timeout field to indicate the number of seconds a caller is allowed to begin entering digits. If exceeded, the system times-out. Valid options: 1-99, default: 5.
- **Note** If not checked, the default value defined in the database is used.
- h) When you have finished specifying advanced properties, click **OK**.

**Step 8** Optionally, add comments or connection labels.

# <span id="page-21-0"></span>**Prompt Caller to Select from a Set of Options**

You can have a script play a prompt and instruct the caller to select from a list of options using the Menu node ( in the Queue tab of the Palette).

**Figure 16: The Menu Icon**

### $C$ Menu

You can then use the caller-entered data to redirect the call to the appropriate destination.

Following is the Properties dialog box for the Menu node:

### **Figure 17: Menu Properties**

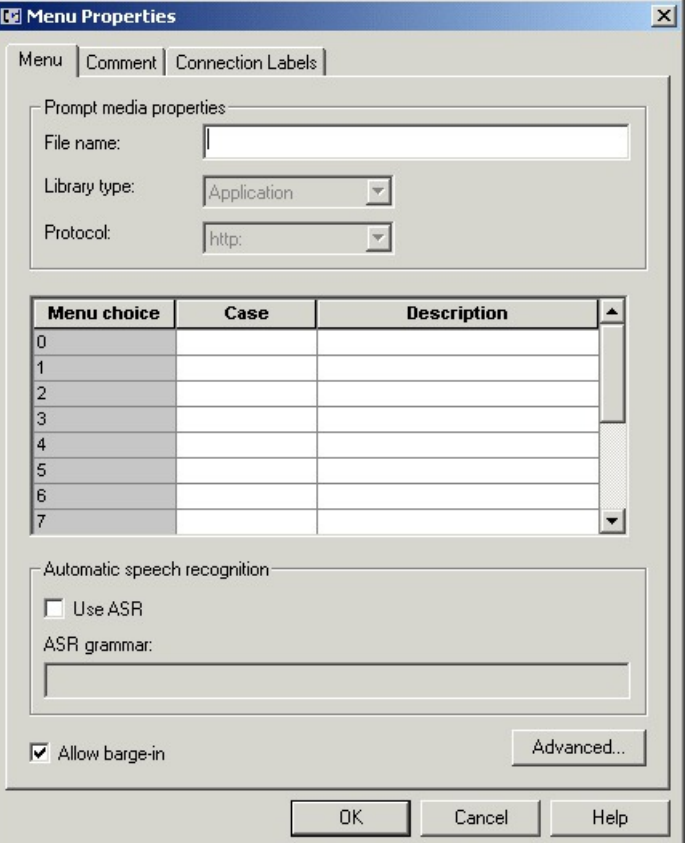

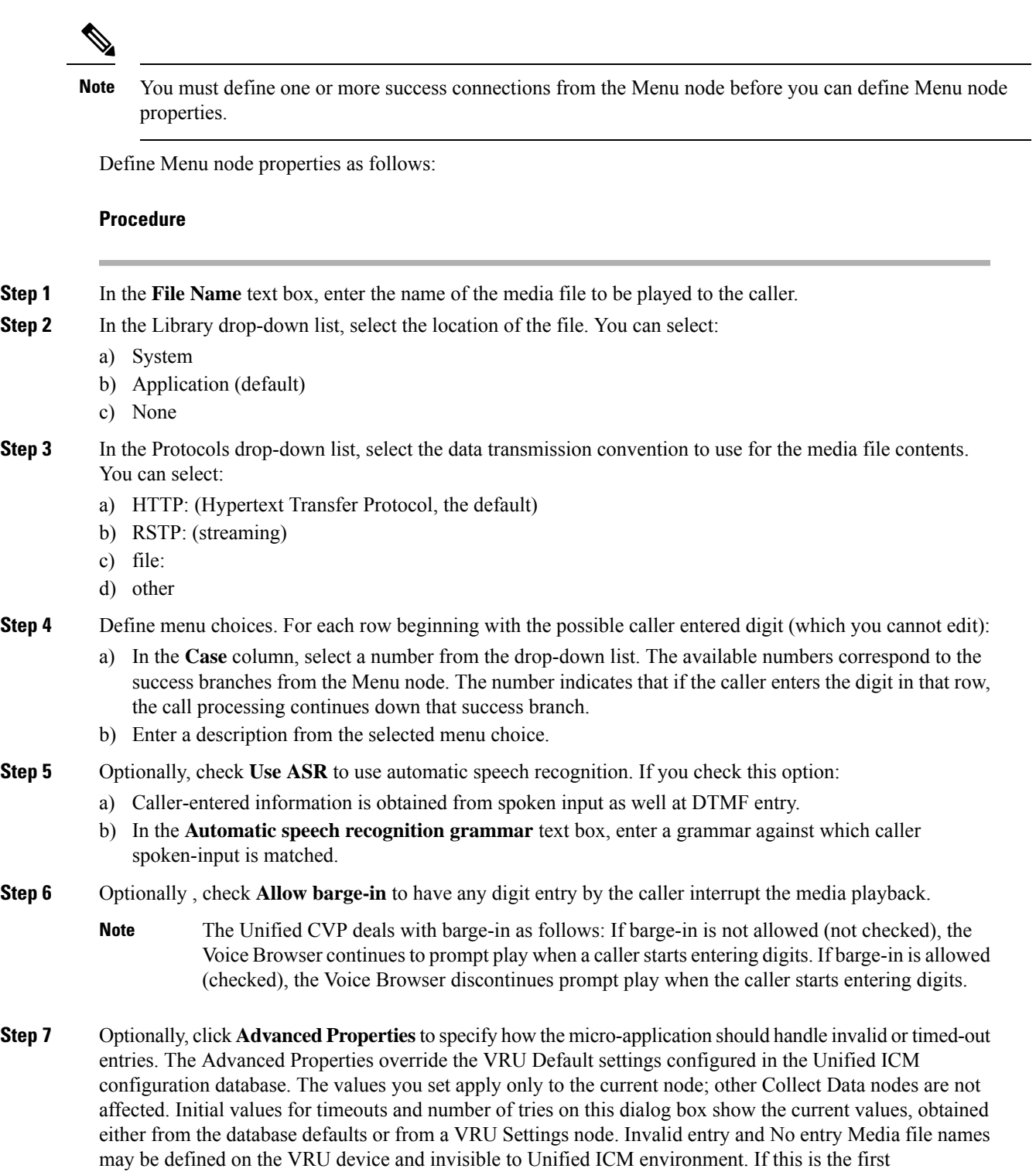

VRU Settings micro-application changes it. a) Optionally, clear Unified ICM may interrupt. When checked (the default), the operation of the node can be interrupted by the router.

micro-application operation in the script, the value for these fields is Default; it remains this value unless a

- b) Optionally, clear Inter-digit timeout. When checked (the default), enter the number of seconds allowed between entering digits before the system assumes the caller is finished. Valid options: 1-99, default: 3.
- c) In both the Invalid Entry Media Properties and No Entry Media Properties sections, enter the file names of the files to play if the caller enters invalid data or if the caller enters no data.

**Note** To use the default settings on the VRU device, enter the word Default in these fields.

- d) Select the locations of the files in the Library drop-down lists. Valid options: System, Application (default), None.
	- If **None**, include the full path file name in the File name value; for example: http://www.xyzcorp.com/Media\_Folder/File.wav. **Note**
- e) Select the data transmission convention to use in the Protocol drop-down lists. Valid options: HTTP: (Hypertext Transfer Protocol, the default), RSTP: (streaming), file:, other.
- f) Enter a number in the Number of tries field to indicate the number of times the Collect Data or Menu MicroApp queries the user for data when the user enters invalid data or does not enter data. Valid options: 1-9 (default: 3).
	- Optionally, you can clear the check box to have the default value defined in the database used. **Note**
- g) In the No Entry Media Properties section, enter a number in the Timeout field to indicate the number of seconds a caller is allowed to begin entering digits. If exceeded, the system times-out. Valid options: 1-99, default: 5.

**Note** If not selected, the default value defined in the database is used.

- h) When you have finished specifying advanced properties, click **OK**.
- **Step 8** Optionally, add comments or connection labels.

# <span id="page-23-0"></span>**Play Specific Recordings to Caller**

You can instruct the VRU to play a series of media files and/or data to the caller by using the Play node (in the Queue tab of the Palette).

**Figure 18: The Play Icon**

## Play

Data can be a literal string or a formula that evaluates to a string. The data, its type, and the format it is to be played in is sent to VRU as part of the play request.

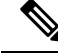

The CallRouter does not verify the format setting to see if it is valid for the specific data type or micro-application. If the data format is invalid, the micro-application's result code indicates such an error. **Note**

Following is the Properties dialog box for the Play node:

### **Figure 19: Play Properties**

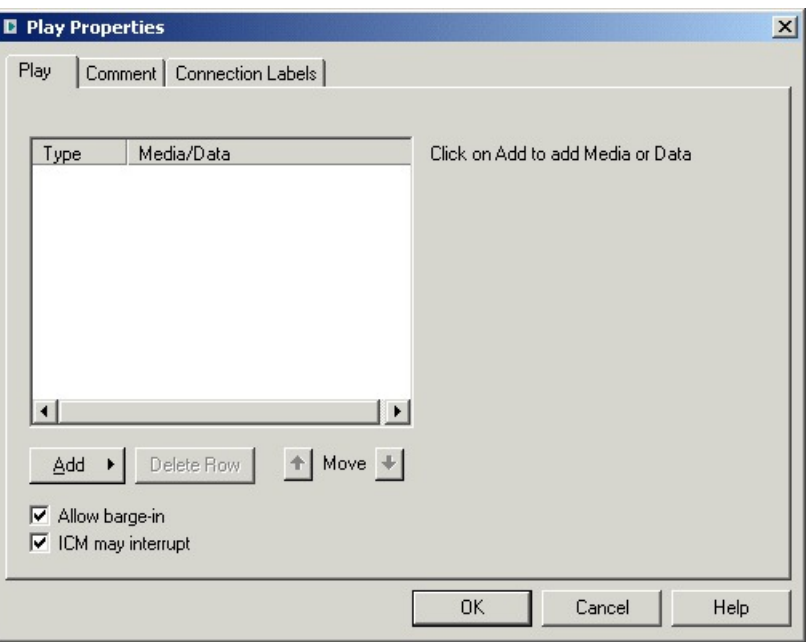

Define Play node properties as follows:

### **Procedure**

- **Step 1** Click **Add** to add a new file or data element to play to the caller.
- **Step 2** In the pop-up menu, choose Media or Data.
- **Step 3** If you selected Media in Step 3:
	- a) Enter the name of the file to play in the File name field.
	- b) In the Library drop-down list, select the location of the file. You can choose:
		- System
		- Application (default)
		- None
	- c) In the **Protocols** drop-down list, select the data transmission convention to use for the media file contents. You can choose:
		- HTTP: (Hypertext Transfer Protocol, the default)
		- RSTP: (streaming)
		- file:
		- other

### **Step 4** If you selected Data in Step 3:

a) In the Data field, enter a string (or a formula that evaluates to a string) to be played by the VRU.

- b) In the Data type drop-down list, choose the type of data to be played: Type of data to be played by the VRU. Valid options are:
	- Number Numeric
	- Char Character
	- Etime Elapsed timeTOD Time of day (12 hr)
	- TOD Time of day
	- 24TOD Time of day (24 hr)
	- DOW Day of week
	- Date Entire date
	- Currency Money units
	- Text text
- c) If you have selected the Etime, TOD, or 24TOD options in Step b ( in the Time format drop-down list), then you should select the time format. The valid options are:
	- HHMM (default) Hours and minutes
	- HHMMSS Hours, minutes, and seconds
	- HHMMAP (TOD format, only) Hours and minutes, A.M. or P.M.
	- **Note** If the minimum number value equals the maximum number value, this field is grayed out.
- **Step 5** Optionally, clear the **Allow barge-in** check box to not have any digit entry by the caller interrupt the media playback. Unified CVP deals with barge-in as follows: If barge-in is not allowed (not checked), the Voice Browser continues to prompt play when a caller starts entering digits. If barge-in is allowed (checked), the Voice Browser discontinues prompt play when the caller starts entering digits.
- **Step 6** Optionally, clear the **ICM may interrupt** check box. When checked (the default), the operation of the node can be interrupted by the router.
- <span id="page-25-0"></span>**Step 7** Optionally, add comments or connection labels.

## **Override VRU Settings**

You can override a default VRU setting on a call-by-call basis by using the VRU Settings node (in the Queue tab of the Palette).

**Figure 20: The VRU Settings Icon**

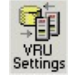

You can only override one VRU setting with the VRU Settings node; you must use additional nodes to override additional settings.

Following is the Properties dialog box for the VRU Settings node:

Ш

#### **Figure 21: VRU Settings Properties**

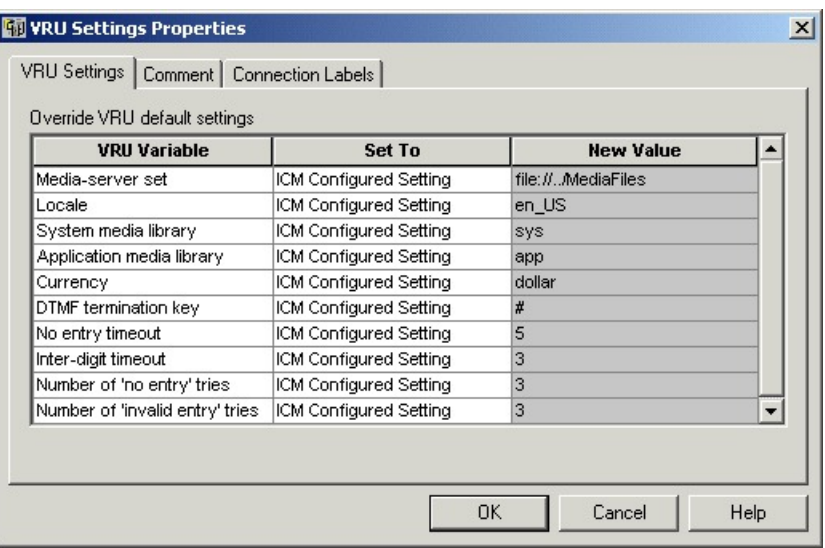

Define VRU Settings node properties as follows:

### **Procedure**

**Step 1** In the VRU Variable list, select the VRU variable to override.

- **Step 2** Select an option in the Set To field:
	- a) Select ICM Configured Setting to have Script Editor set the variable to the value stored in the VRU\_Defaults table, at runtime.
	- b) Select VRU Peripheral Setting to have Script Editor, at runtime, leave the variable's value as is.
		- This value might be from the VRU\_Defaults table, or consist of a value defined through a previous VRU Settings node. **Note**
	- c) Select Customer Defined Value to have Script Editor, at runtime, set the variable to the value specified in the New Value field. If you select this setting, the New Value field opens for editing. Specify a value in this field. (The variable type determines the type of data you can enter.)
- <span id="page-26-0"></span>**Step 3** Optionally, add comments or connection labels.

## **Temporarily Halt Script Execution**

You can halt script execution for a specified number of seconds by using the Wait node (in the Queue tab of the Palette).

**Figure 22: The Wait Icon**

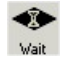

The Wait node simply stops script executing for the specified number of seconds. In the meantime, the Network VRU is waiting for instructions.

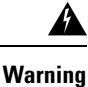

You must set protocol time-out variables in the VRU system to a value greater than the longest wait node used in the script.

Following is the Properties dialog box for the Wait node:

### **Figure 23: Wait Properties**

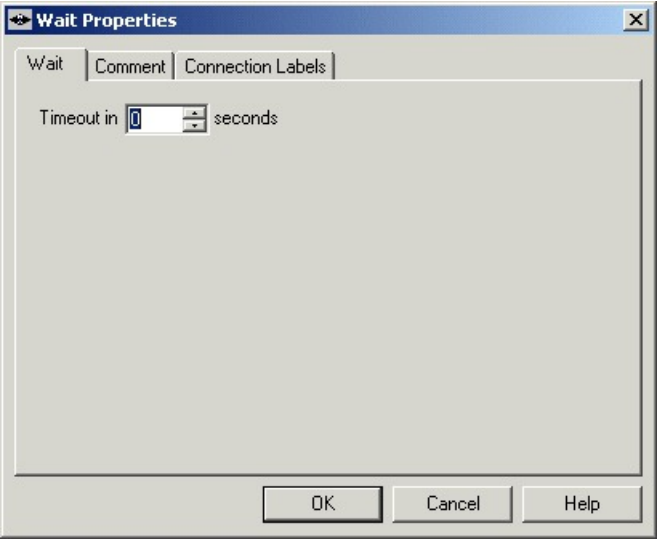

Define Wait node properties as follows:

### **Procedure**

**Step 1** In the Timeout in field, specify an interval to wait, in seconds.

**Step 2** Optionally, add comments or connection labels.